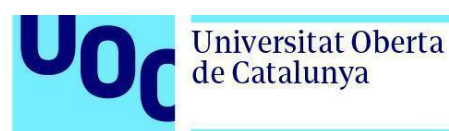

# **How to read books in LCPL format published by Libranda**

*To read a book from the Libranda publishing house, click on the link you'll find in the email sent to your UOC inbox.*

*There are two ways to read Libranda books:*

- *1. In an online viewer in your browser.*
- *2. Using the free Thorium app.*

*If you click on the link, you'll find instructions on how to read the book online or install the app on the device you'll be using to read it.*

*Follow these steps to access the book (the book titles used here are for illustration purposes only).*

*Contents*

*How to access a Libranda book 2 [Read](#page-4-0) the book on the Thorium app*

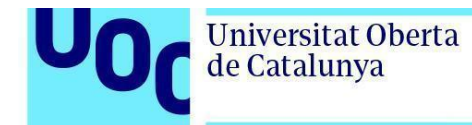

# **How to access a Libranda book**

Libranda books can only be accessed using the personal access code sent to your UOC email address.

Clicking on the link will take you to the platform's home page.

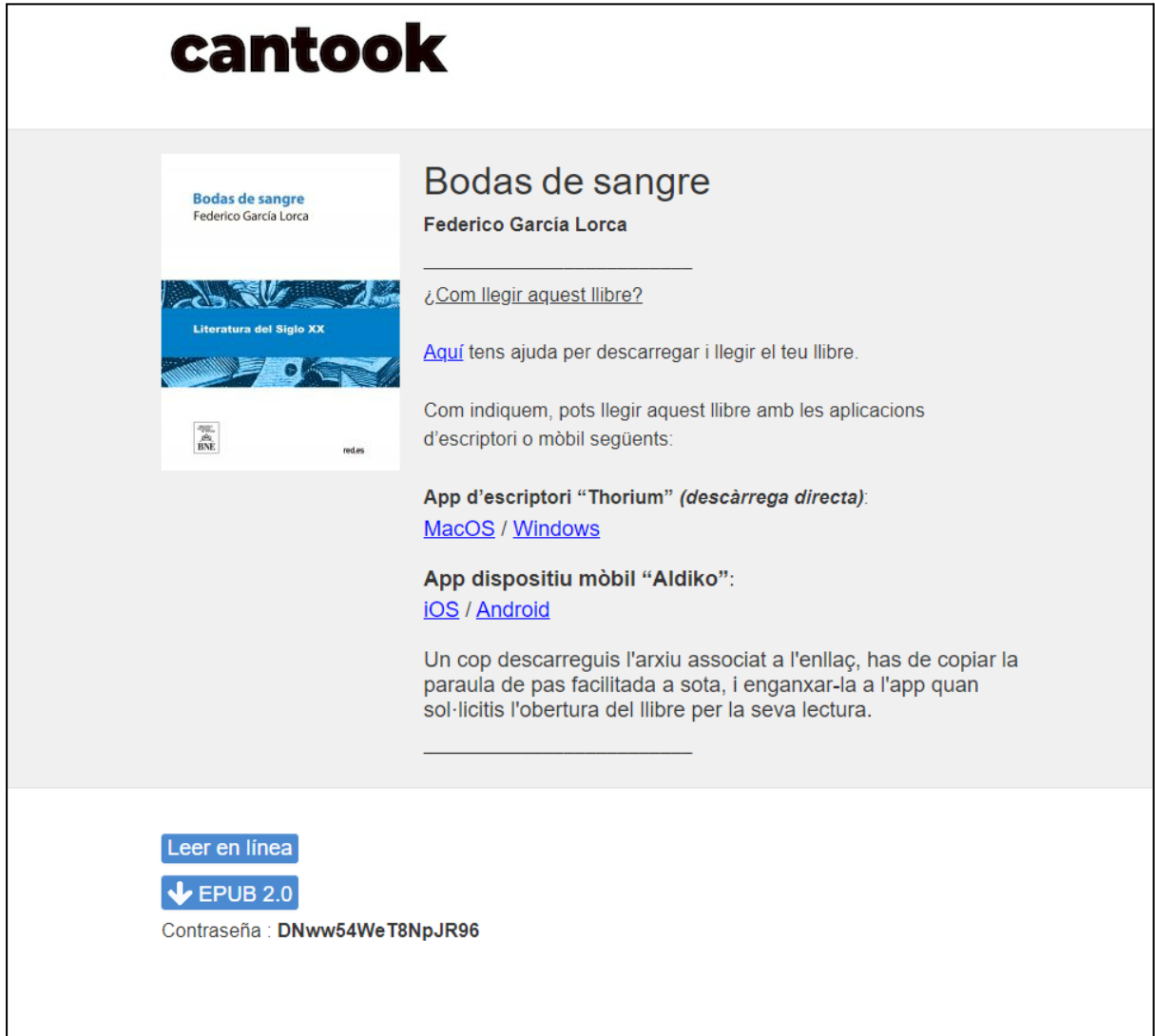

There are two options for you to choose from:

- 1. Read the book online.
- 2. Download the book and read it on the Thorium app.

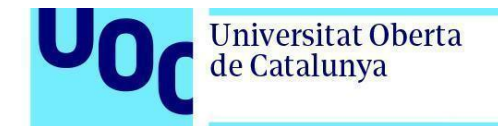

### **Read the book online**

At the bottom of the page, you'll find the *Leer en línea* (*Read online*) *button*.

If you click on it, a viewer will open up so you can read the book in your browser.

#### **Download the book and read it using an app**

You first need to install the **Thorium** app on the device you'll be using to read the book. You'll find the download links on the home page itself, and they're compatible with:

- MacOS and Windows (desktop app).
- iOS and Android (mobile app).

Once you've got the **Thorium** app installed on your device, there's a blue button, *EPUB 2.0*, at the bottom of the home page to download the file.

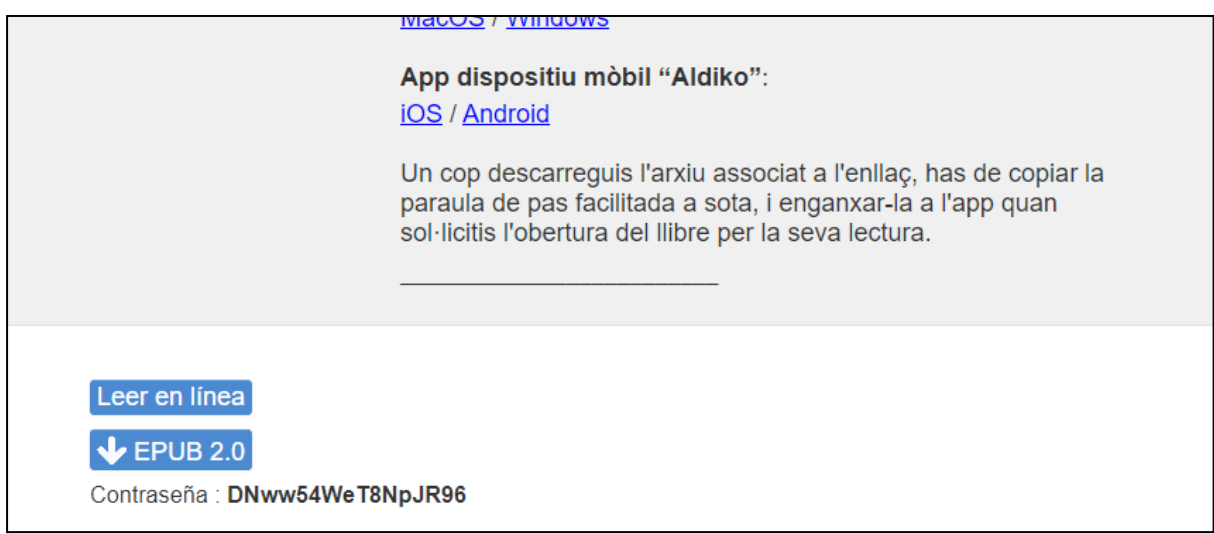

#### A file with the extension *lcpl* such as the one shown below will be downloaded.

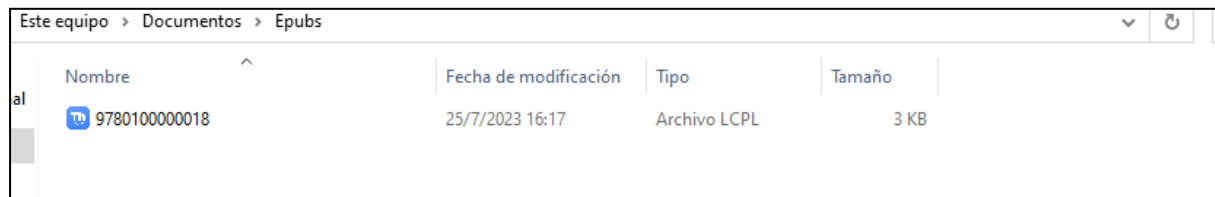

Open the LCPL file. If there are no other reading apps on your device, the book will automatically open in the Thorium app. If you do have other reading apps on your device that can read this format, you'll be asked to choose which app you want to use.

The Thorium app will ask you for a password to activate the licence to read the book. You'll find the password on the lower left-hand corner of the home page.

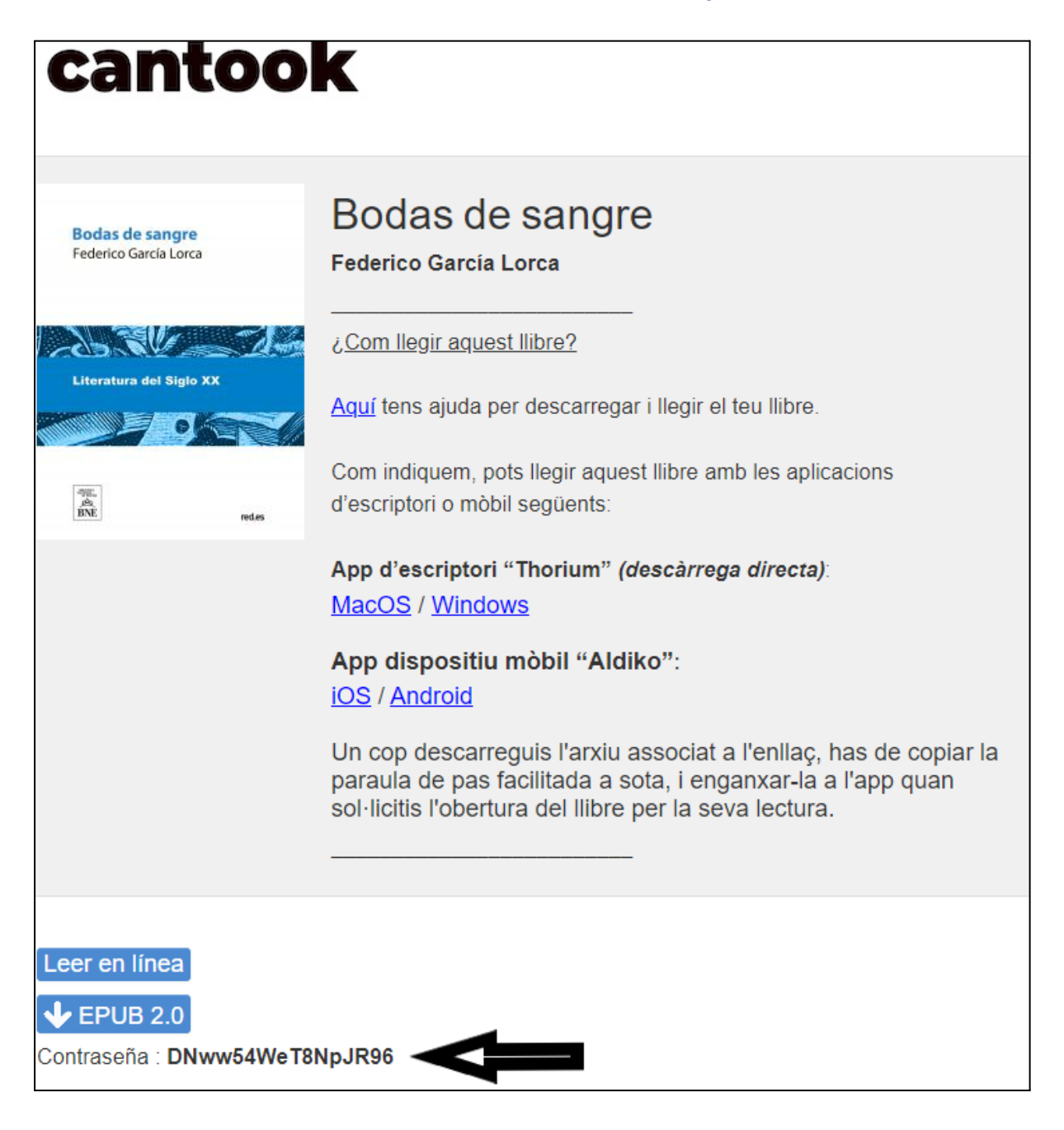

Enter the password in the screen that will open up.

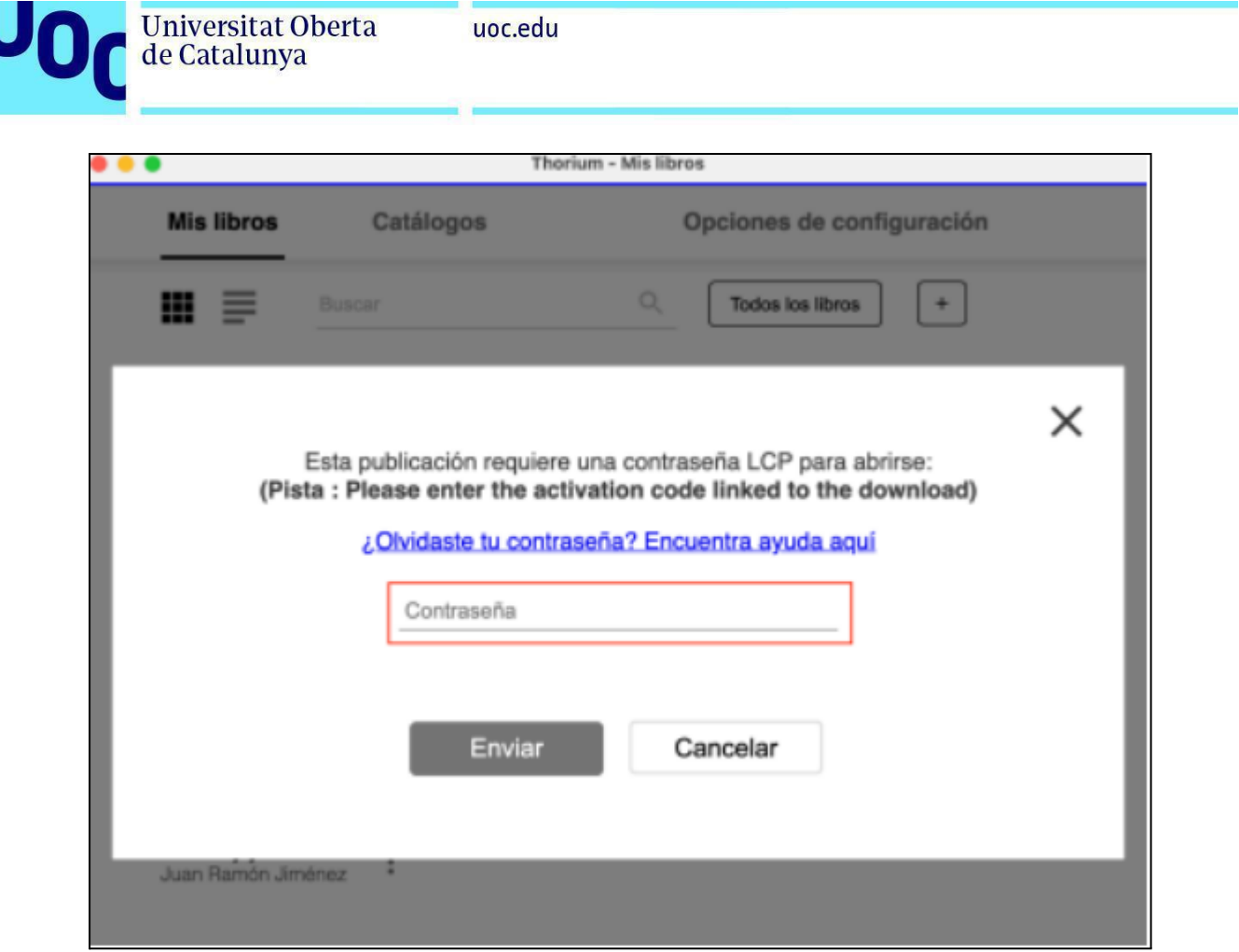

Then click on *Enviar (Send)*. The book will open up, and you can start reading.

## <span id="page-4-0"></span>**How to read books using the Thorium app**

To start reading your book, you must first open the app on your device. On the main screen you'll find a tab labelled *Mis libros (My books)*.

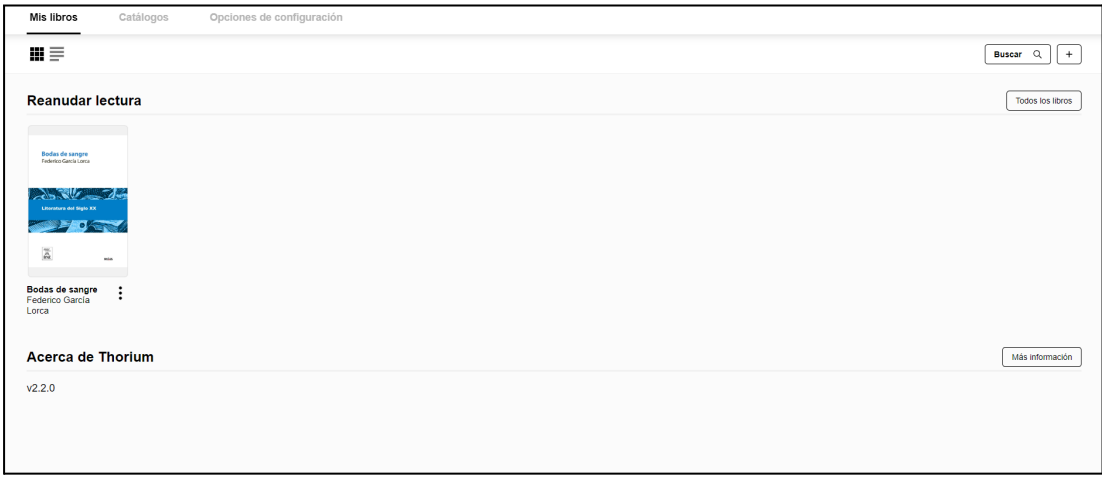

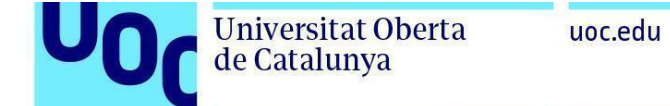

Once you've chosen the book you want to read, its cover will be displayed. If you've already started reading the book, it will open where you left off.

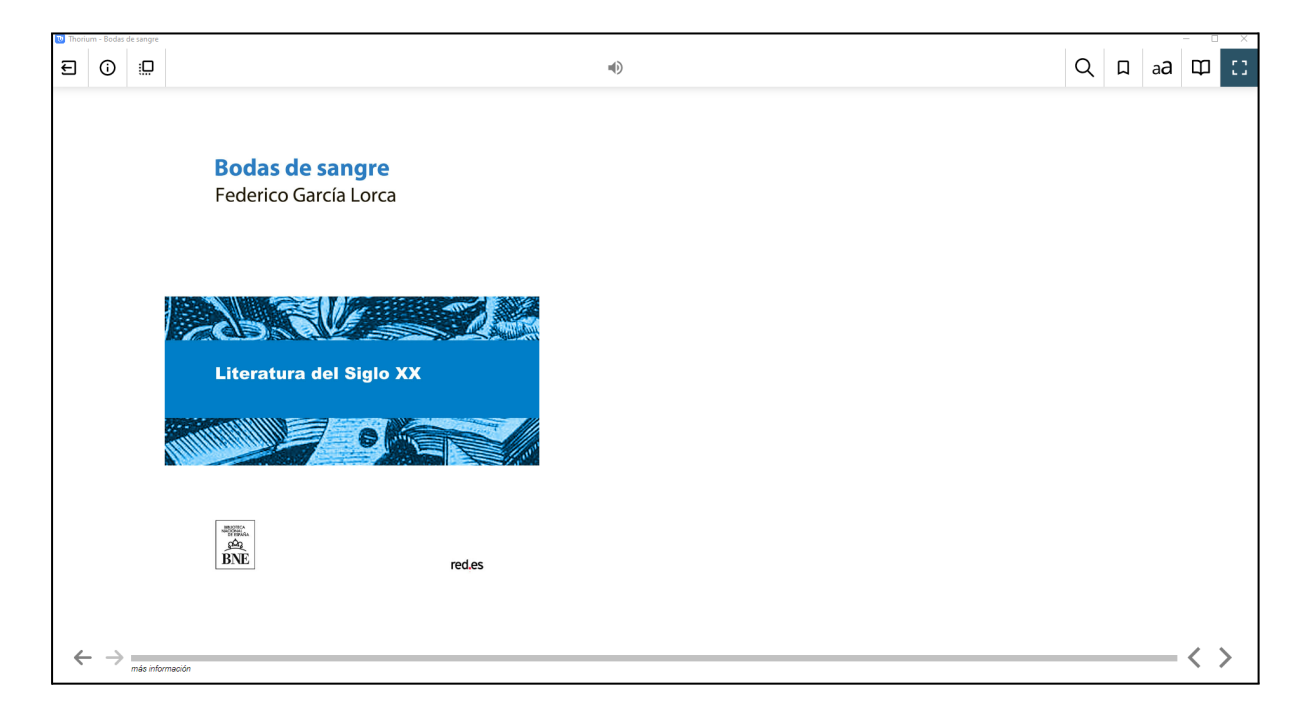

The app is simple and easy to use. You can turn the pages using the two arrows in the lower right-hand corner of the screen. And at the top of the app you'll find a toolbar with the following features:

- Search
- Bookmark
- Settings: you can customize the text layout and display, font size and more.
- Contents
- Read aloud

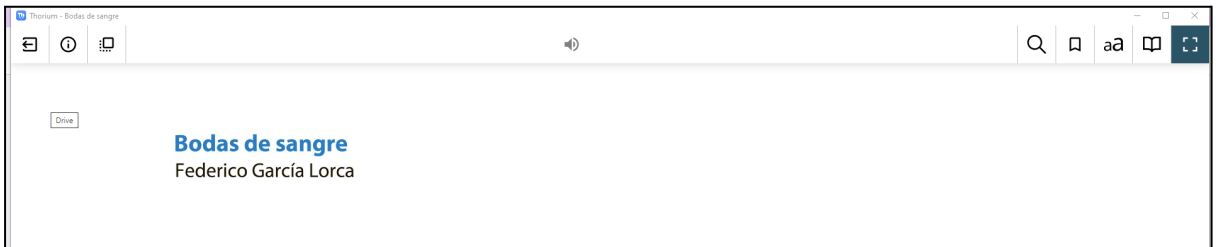